## **Hollard Travel Insurance Claims Online submission guideline**

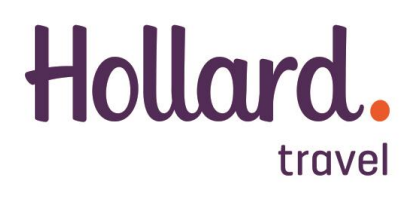

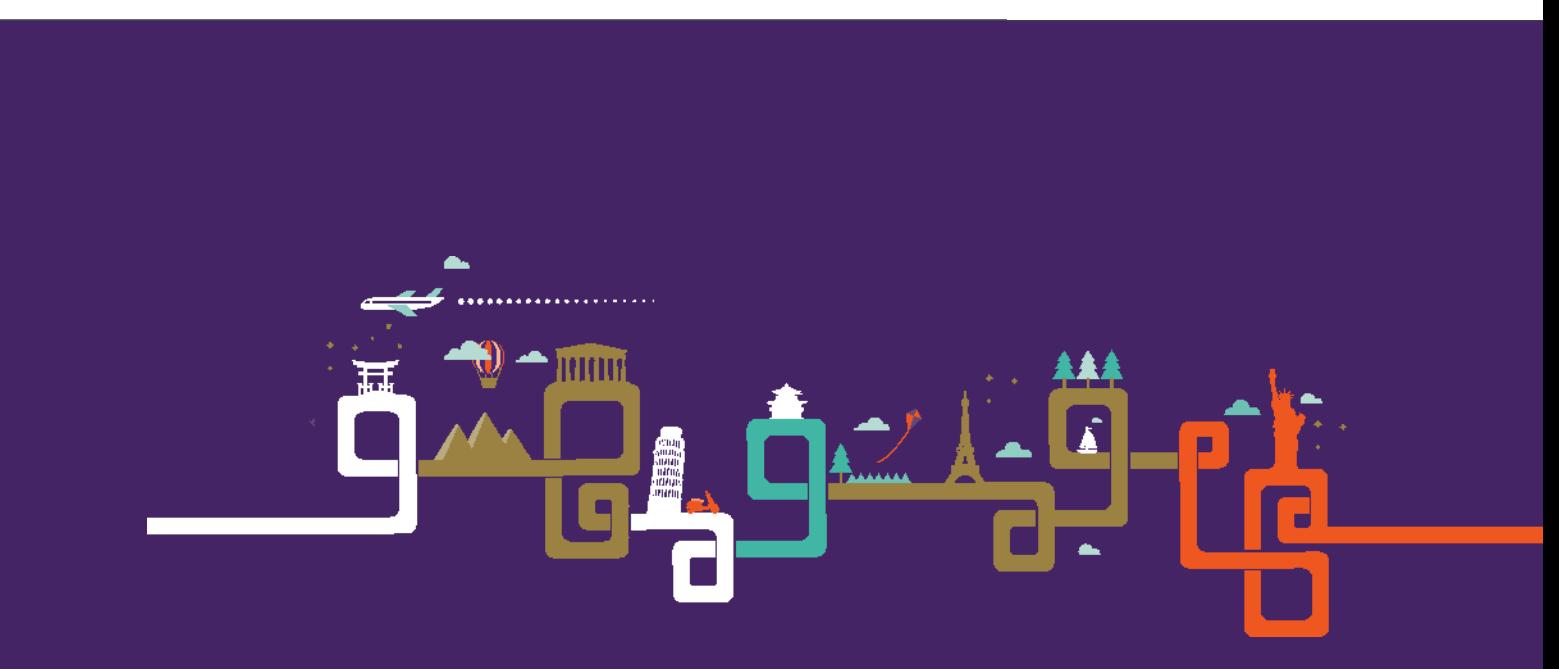

## **PLEASE MAKE USE OF OUR ONLINE CLAIMS SUBMISSION**

- 1. Save all your documents (receipts, tickets, etc.) in **PDF format**
- 2. [www.hollardti.com](http://www.hollardti.com/)
- 3. Claims tab (at the top of the screen)
- 4. Online claims
- **5.** Submit a new claim
	- **i. Type of policy: Select the applicable policy**
		- 1. Enter your WP policy number
			- (Example: WP012345-01-16)
	- ii. Insured person
	- iii. Travel details
	- iv. Contact details
	- v. Other insurance
	- vi. Claim history
	- vii. Declaration
- **6.** Continue
	- i. Verify e-mail address
- 7. Details of claim
	- i. Medical expenses / Non-medical expenses
- 8. Continue
	- i. Upload supporting documents
- 9. Continue
	- i. Claim details
- 10. Continue
	- i. Claimed expenses
- 11. Continue
	- i. Confirmation
- 12. Submit

Next Step:

- 1. You will receive a claim number and e-mail with a summary of your claim.
- 2. Please upload outstanding documents as per the e-mail you have received
- 3. Once the claim is complete your claim will be assessed by a claims assessor.

## *Please call us on 0861HLLRDT (0861455738) for assistance*